## **ИНСТРУКЦИЯ ПО РЕГИСТРАЦИИ НА ПЛАТФОРМЕ «КЛАССНО С КЛАССОМ»**

#### **РОЛИ ПОЛЬЗОВАТЕЛЕЙ НА ПЛАТФОРМЕ**

На платформе **[klassemitklasse.de](https://klassemitklasse.de/)** существует два типа пользователей: администраторы и участники.

Участники получают свой логин и пароль на указанную почту непосредственно после создания игры и могут воспользовться ими, чтобы попасть на плафторму. Пароль в этом случае будет одноразовым, и после окончания каждой игры учетная запись будет удаляться.

Администратор может создавать игру и приглашать в нее участников, для этого ему нужно зарегистрироваться и дождаться подтверждения (подтверждения могут быть отправлены сотрудниками Гёте-Института в Москве в их рабочее время).

Если вы не получили своего подтверждения, можете обратиться по E-Mail: [deutsch-unterrichten-russla](mailto:tatjana.budaewa@goethe.de)[nd@goethe.de](deutsch-unterrichten-russland@goethe.de).

После подтверждения вашего аккаунта вы получите письмо с вашим логином и паролем для доступа на платформу. Данные логин и пароль будут действительны постоянно, если вы не будете изменять свою роль и становиться участником – в этом случае ваш аккаунт администратора будет удален, и вам будет необходимо зарегистрироваться снова, чтобы получить доступ в роли администратора.

#### **КАК ЗАРЕГИСТРИРОВАТЬСЯ НА ПЛАТФОРМЕ?**

При попадании на платформу по ссылке <https://klassemitklasse.de/> вы автоматически будете переадресованы на страницу авторизации.

Перейдите на вкладку **Регистрация**.

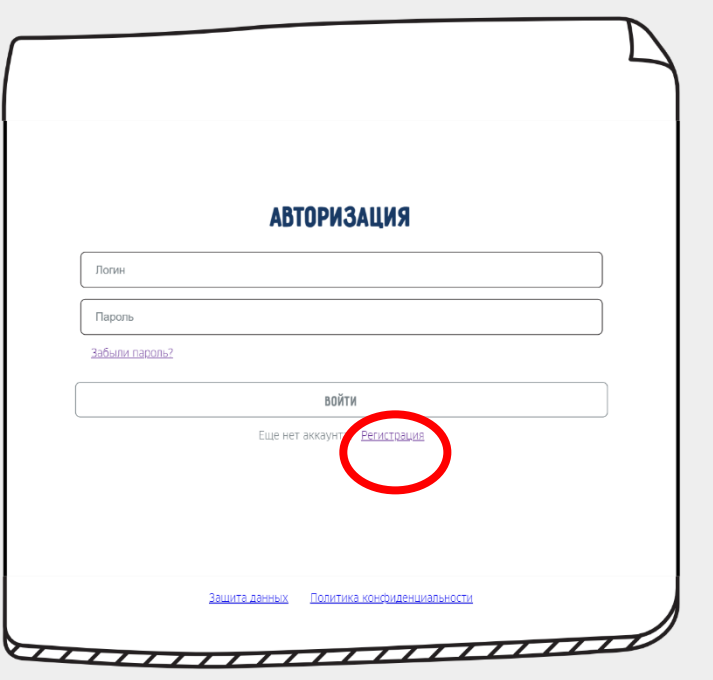

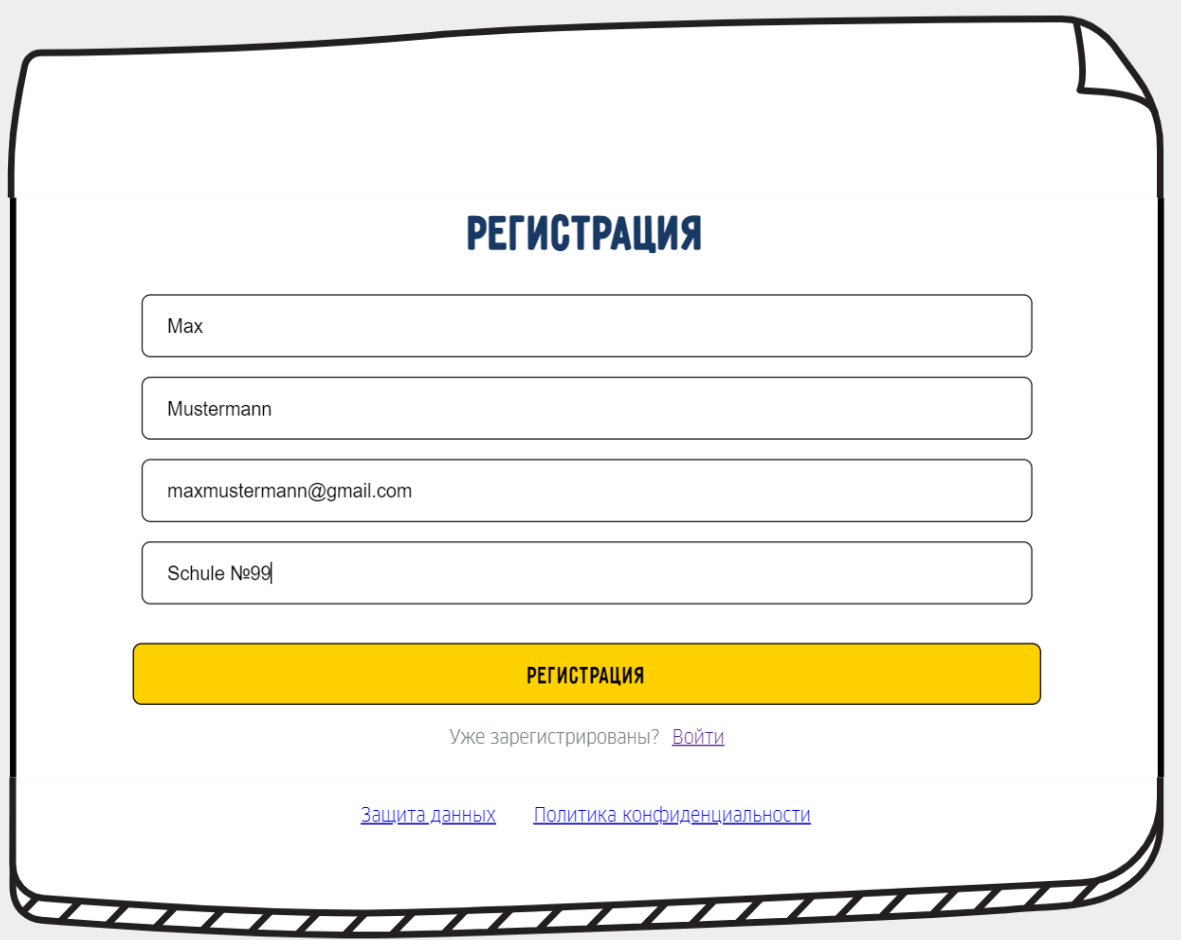

Заполните все поля и нажмите на кнопку **Регистрация**.

Дождитесь подтверждения от администратора. Как только вы получите письмо со входными данными, вы сможете войти на плафторму.

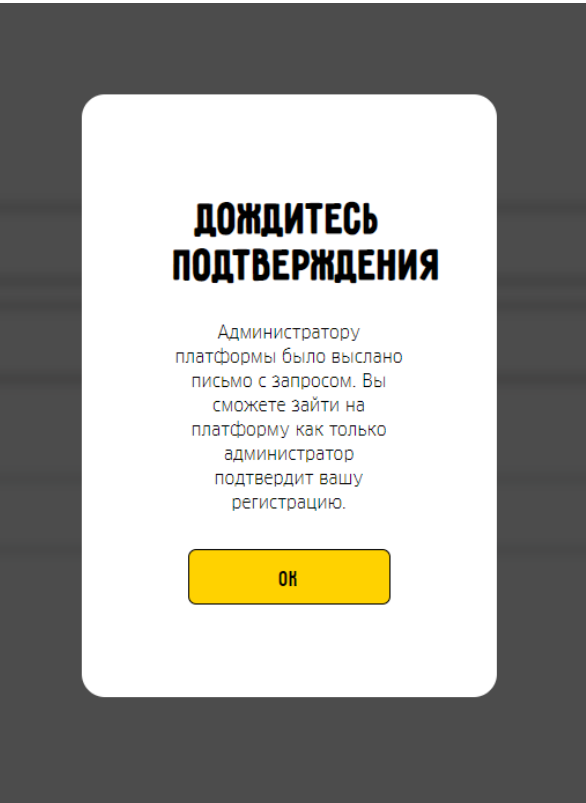

### **КАК СОЗДАТЬ ИГРУ?**

Войдите на платформу, используя полученные логин и пароль.

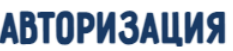

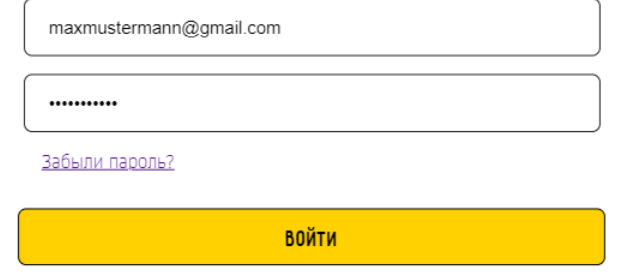

Еще нет аккаунта? Регистрация

Нажмите на кнопку **Создать игру** в правом верхнем углу экрана. В этом раделе также будет храниться информация о проведенных ранее играх.

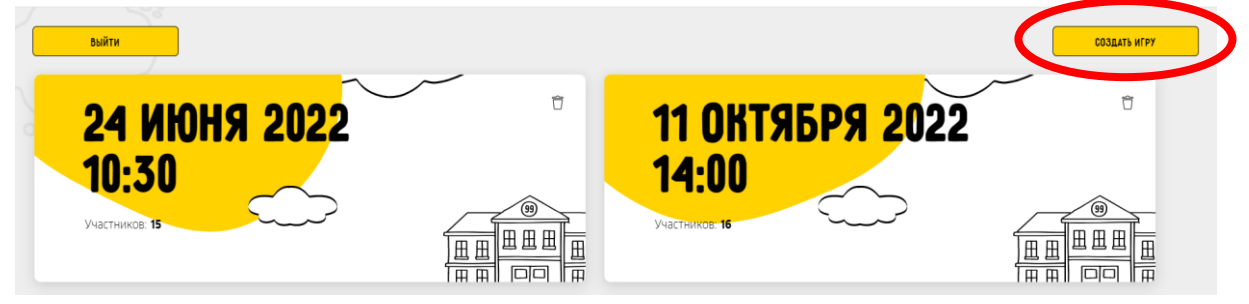

Выберите дату (1) и время (2) запланированной игры. Убедитесь, что часовой пояс указан верно.

Выберите язык урока (3) и добавьте электронные почты участников (4), по которым они смогут получить логин и пароль для входа в игру. Минимальное число участников – 15, максимальное – 35. После введения всех адресов

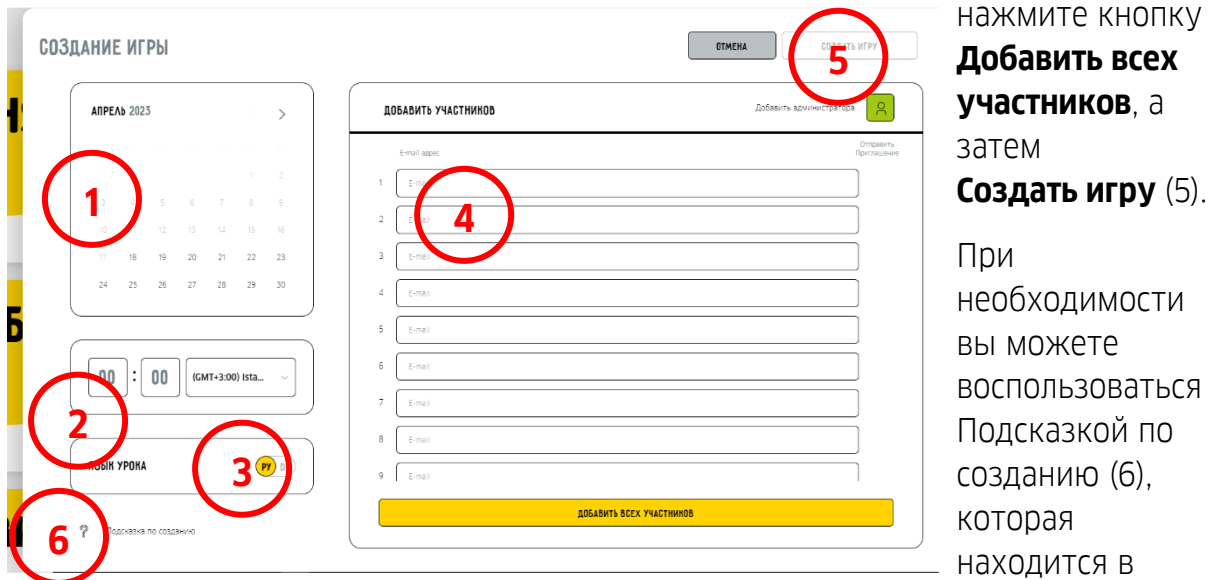

нижнем левом углу экрана.

Если вы забыли добавить участника, вы можете вернуться к созданию этой игры, выбрав ее на главном экране, и ввести электронную почту участника в свободное поле. После добавления отправьте участнику приглашение, нажав на стрелку рядом с его электронной почтой.

maxmustermann@goethe.de

Попасть в игру вы можете двумя способами:

- 1) Выбрав игру из списка в вашем аккаунте и нажав кнопку Перейти к игре
- < НАСТРОЙКА ИГРЫ

**ПЕРЕЙТИ К ИГРЕ** 

2) Перейдя по ссылке из письма

В обоих случаях перед входом в игру вам потребуется ввести имя и фамилию, а также проверить устройства связи.

# **АВТОРИЗАЦИЯ**

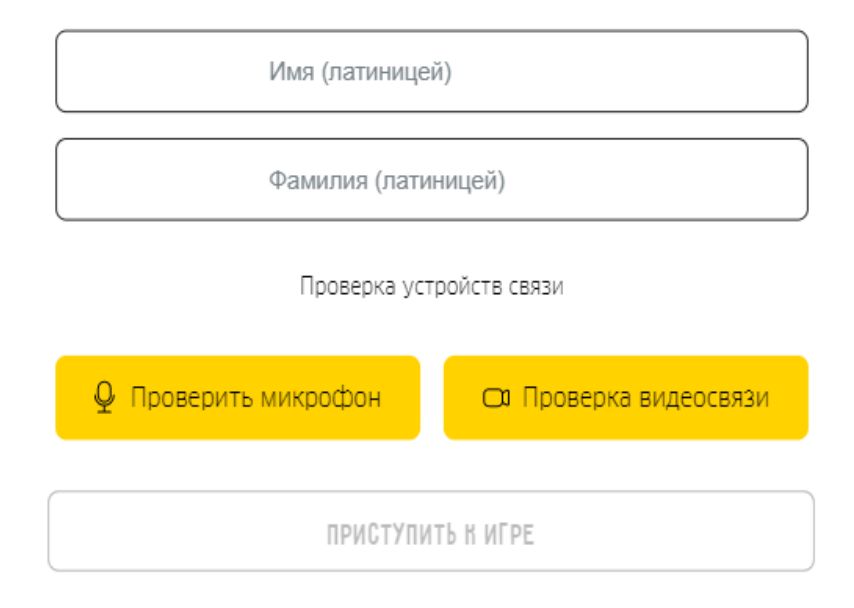

Перед началом игры, пожалуйста, проверьте правильность работы ваших устройств